Для входу в ПРРО Каса потрібно обрати теку, де розміщено електронний ключ та кваліфікований сертифікат відкритого ключа касира та ввести пароль до нього.

З покроковою відеоінструкцією «Як завантажити програмне забезпечення ПРРО Каса» можна ознайомитися на офіційному вебпорталі ДПС за адресою: Головна/БАНЕР/Програмні РРО/Відеоуроки/Як завантажити програмне рішення ПРРО Каса [\(https://tax.gov.ua/baneryi/programni](https://tax.gov.ua/baneryi/programni-rro/video-lessons/)[rro/video-lessons/\)](https://tax.gov.ua/baneryi/programni-rro/video-lessons/).

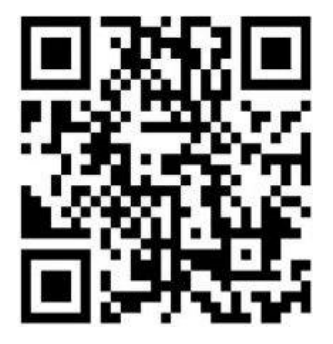

Офіційний вебпортал Державної податкової служби України: tax.gov.ua. Інформаційно-довідковий департамент ДПС України: 0-800-501-007 . "Гаряча лінія" ДПС України: "Пульс": 0-800-501-007 (напрямок «4») Кваліфікований надавач електронних довірчих послуг: 0-800-501-007 (напрямок «2»)

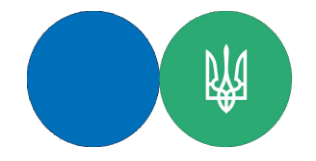

Державна податкова служба України Головне управління ДПС в Одеській області

## **Як завантажити програмне рішення «ПРРО Каса»?**

*18 січня 2022 року*

Державна податкова служба (далі – ДПС) розробила покрокову відеоінструкцію щодо завантаження програмного забезпечення «ПРРО Каса».

На офіційному вебпорталі ДПС за адресою: Головна/БАНЕР/Програмні РРО [\(https://tax.gov.ua/baneryi/programni-rro/\)](https://tax.gov.ua/baneryi/programni-rro/) розміщено банер «Програмні РРО» з інформацією про програмні реєстратори розрахункових операцій (далі – ПРРО) та дистрибутиви безкоштовного ПРРО від ДПС – програмне рішення «ПРРО Каса» (далі – ПРРО Каса).

Для завантаження програмного забезпечення перейдіть двічі за посиланням «Програмний реєстратор розрахункових операцій».

Цей розділ банеру містить посилання на завантаження архіву з програмним забезпеченням для операційних систем Android та Windows та інформацію про вміст та призначення інших архівних файлів.

Перейдіть за активним посиланням ПЗ для Android. Розпочнеться завантаження архіву. Після завершення завантаження архіву, його вміст скопіюйте до обраної теки.

Ознайомтеся з керівництвом користувача.

У керівництві користувача зазначається шлях розміщення електронного ключа та кваліфікованого сертифіката відкритого ключа касира для використання ПРРО Каса для Android.

Для встановлення ПРРО Каса для Android скопіюйте файл PRRO.Pos.apk на пристрій (телефон, планшет, інший пристрій з операційною системою Android), після чого відкрийте його безпосередньо на пристрої.

Після завершення встановлення на пристрій програмного забезпечення ПРРО Каса, його можна використовувати.

Перейдіть за активним посиланням ПЗ для Windows. Розпочинається завантаження архіву. Після завершення завантаження архіву його вміст скопіюйте до обраної теки.

Ознайомтеся з керівництвом користувача. Для встановлення програмного забезпечення ПРРО Каса для Windows запускається файл setup.exe. Після завершення встановлення на пристрій програмного забезпечення ПРРО Каса, його можна використовувати.